# **Town of Barnstable Online Permitting**

Access service information and apply online - all from here.

Search for something like "Building Permit - Residential" or "Plumbing Permit...

### Signing Up

- 1. In the top right corner, click "sign up"
- 2. Click "Signup using Secure Portal"
- 3. Fill in Email and create password

Sign up using Secure Portal

Login

Sign Up

### My Account

Access your account by clicking on "My Account" or your name in the top right corner. Here you will see an overview of all of your information.

Search

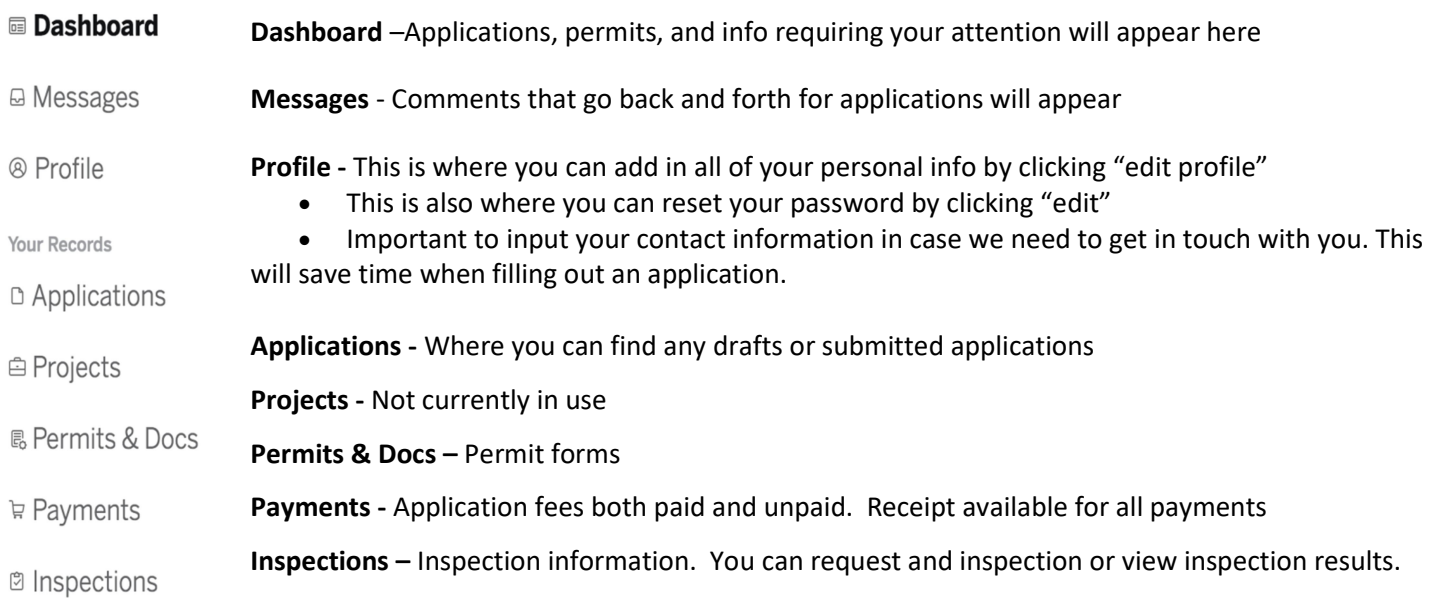

# Applying for a Permit

1. Find the permit you need by either typing in the search bar, or clicking on the division and looking through their list

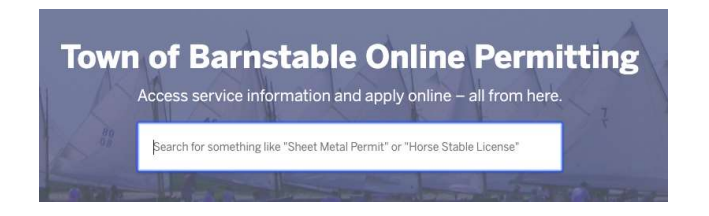

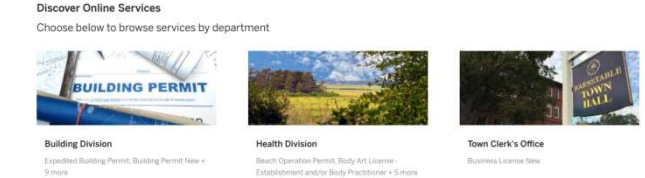

**Body Art - Establishment** 

Step 3 of 6 · Save Draft and Exit

2. Go through the steps and fill in the required information. Certain cells will auto populate with information from your profile, and based on certain selections. Required cells are marked with \* - You will not be able to proceed to the next step until all required fields are filled.

 \*You can always save your application and go back – make sure you select "Save Draft and Exit"

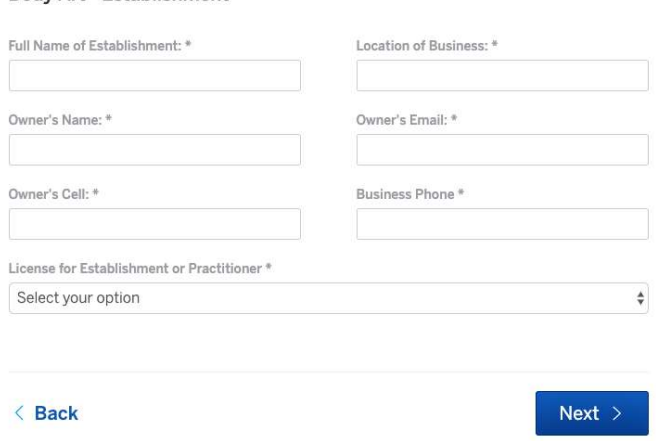

3. Confirm your submission – You will have a chance to see everything entered at the last step in case you need more edits. You may not make any changes once the application is submitted.

4. Once your application is submitted, you will receive an email confirmation, and another requesting payment. Your application will not be reviewed without paying the fee. The payment can be made online by credit card or bank account, but there will be a processing fee. You have the option to mail in a check and not be charged a fee.

5. You can check on your application by clicking "My Account" and finding the application on your "Dashboard" You can use the text box to send a message to a reviewer. When they reply – you will receive an email, and can view this under "Messages" in your account

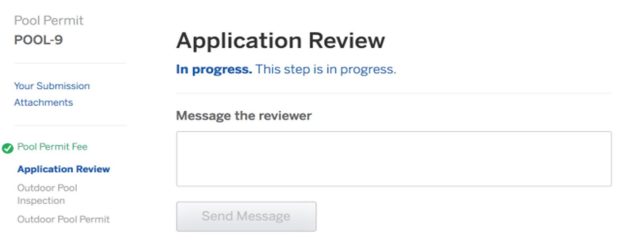

6. When your application is complete, you will receive an email notification letting you know if it was approved or denied. All issued documents can be found under "Permits & Docs" in your account.

### To Make a Payment, Add an Attachment, Print a Permit, or Request an Inspection you must drill down to the specific Application

An email notification will bring you directly into the permit application but you can also search by function by using the side bar on the left, under Your Records. Once you find the application you can click into the details. You may view the application under Your Submission, but no changes are allowed to the detail sections.

Once in the application you can only choose the active steps shown on the left. Each workflow step is chronological and one, or a group or steps, must be complete before the next section becomes active. The exception is Attachments; you can add a file to the application at any point in time.

The status of each step is color coded:

Gray – Step is not active and cannot be selected for processing or requests

Blue – Step is active, you may send a message to the approver or inspector, or request an inspection if applicable.

Green – Step is complete. The message box is still available for correspondence.

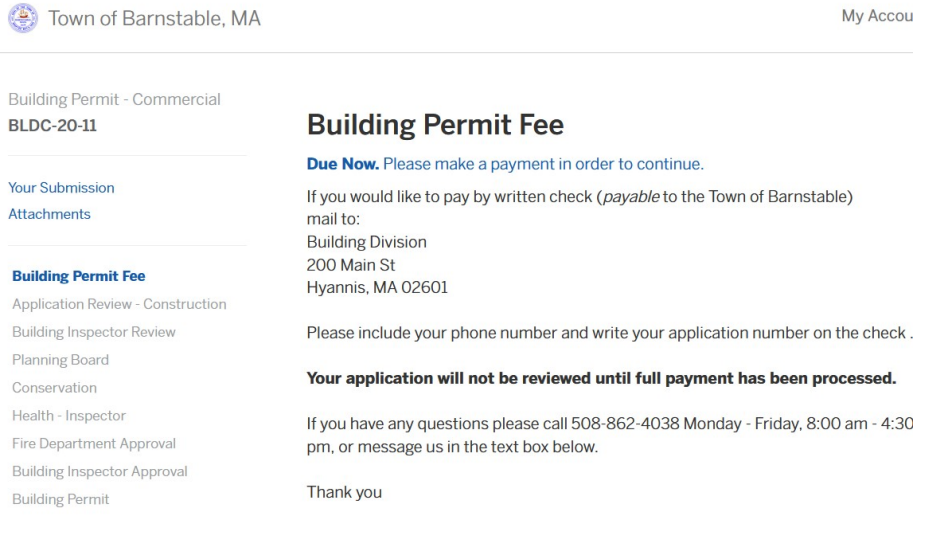

# Payments

#### Payment is always the first step.

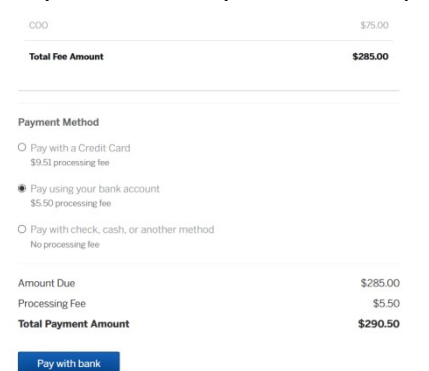

When a fee is due – the system will send you an email notification immediately after you submit your application. Click "pay online" in the email to bring yourself to the step. You can also access it under "My Account" and click on the step in the dashboard. The online system accepts credit cards or electronic checks, debited from your bank account. There is a fee included in this method. If you wish to avoid the fee you can mail a check to the office. Instructions are on the form.

## Approvals:

Typically the next steps are Approvals by various departments and staff. You can monitor the progress and send comments via the Approval Steps.

# Documents:

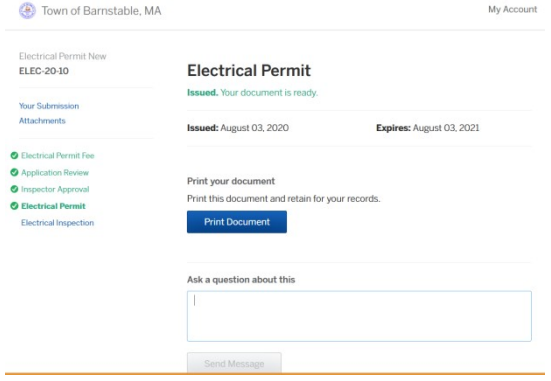

When the Permit is issued you will receive an email, and you can print the document from the portal.

Any other official documents i.e. COO, will also be included in this section.

You may also send a message to the office.

# Inspections:

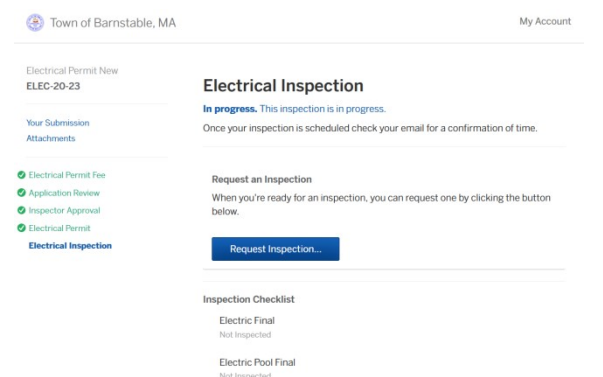

You can request an inspection as soon as the inspection step is active, and the Request Inspection blue box is visible and available. Once selected you can specify a date, and include any special requests in the Comment box.

Your inspection will be scheduled and confirmed by the Inspector. You will receive notification by email.

If an inspection is in progress or complete you can send the inspector an note, in the Ask a question about this box.

You can view any additional notes back and forth from you and the inspector.

### Inspection History:

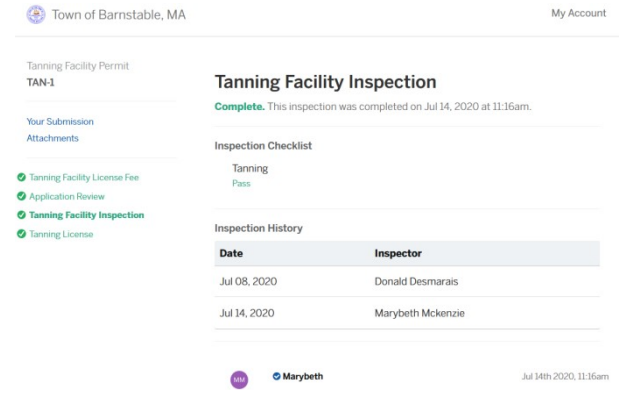

Once an Inspection is complete you may view the results in Inspection History. Click on the inspection to view the report.

Comments will appear below Inspection History.

You can message the inspector at the bottom of the page.